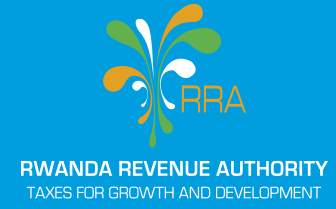

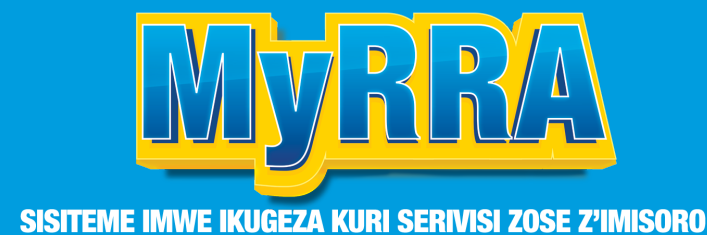

# USER GUIDE ON NAVIGATING MyRRA SYSTEM

**A SINGLE PORTAL FOR ALL TAX SERVICES**

**FEBRUARY 2024**

# USER GUIDE ON NAVIGATING MyRRA SYSTEM, A SINGLE PORTAL FOR ALL TAX SERVICES

MyRRA system was launched as a unified gateway for accessing a variety of tax services provided by the Rwanda Revenue Authority, which were previously accessed through various systems such as E-tax, LGT, ESW, and NFR.

#### **Using this system, taxpayers can:**

- 1. Display current tax declarations
- 2. View undeclared taxes
- 3. Check unpaid taxes
- 4. And many more services.

# TO REGISTER OR LOG INTO MYRRA

- 1.1 If you are currently an E-tax user:
- 1.2 If it is your first time
- 1.3 If you have forgotten your password

# FOLLOW THESE STEPS TO ACCESS DIFFERENT SERVICES THROUGH **MYRRA**

### 1. Entering MyRRA system

- i. Use your web browser and search for myrra.rra.gov.rw.
- ii. If you are currently e-tax user: Enter your **TIN** and **password,** then click on **Login.**
- iii. If it is your first time: Enter your TIN, then **'Sign up'**
- iv. If you have forgotten your password: click on **Forgot password.**

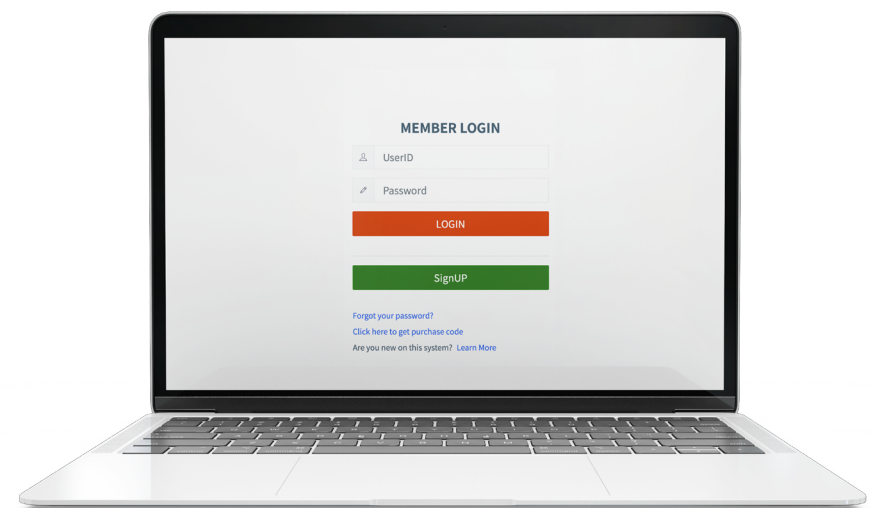

#### 2. Kwiyandikisha

- i. Click on **Sign Up**.
- ii. Enter your **TIN** and click **"Verify."** The system will automatically populate the pre-filled information.
- iii. Once the automatic fill-in is complete, scroll down and click on **"Sign Up."**
- iv. If your TIN is not registered as a business, scroll down and fill in the **"User ID"** field with your desired username, enter your chosen password, and **re-enter** it for confirmation.
- v. Fill in the confirmed password received on your phone number, then **send.**
- vi. Click on **"Sign Up,"** and your registration will be completed.

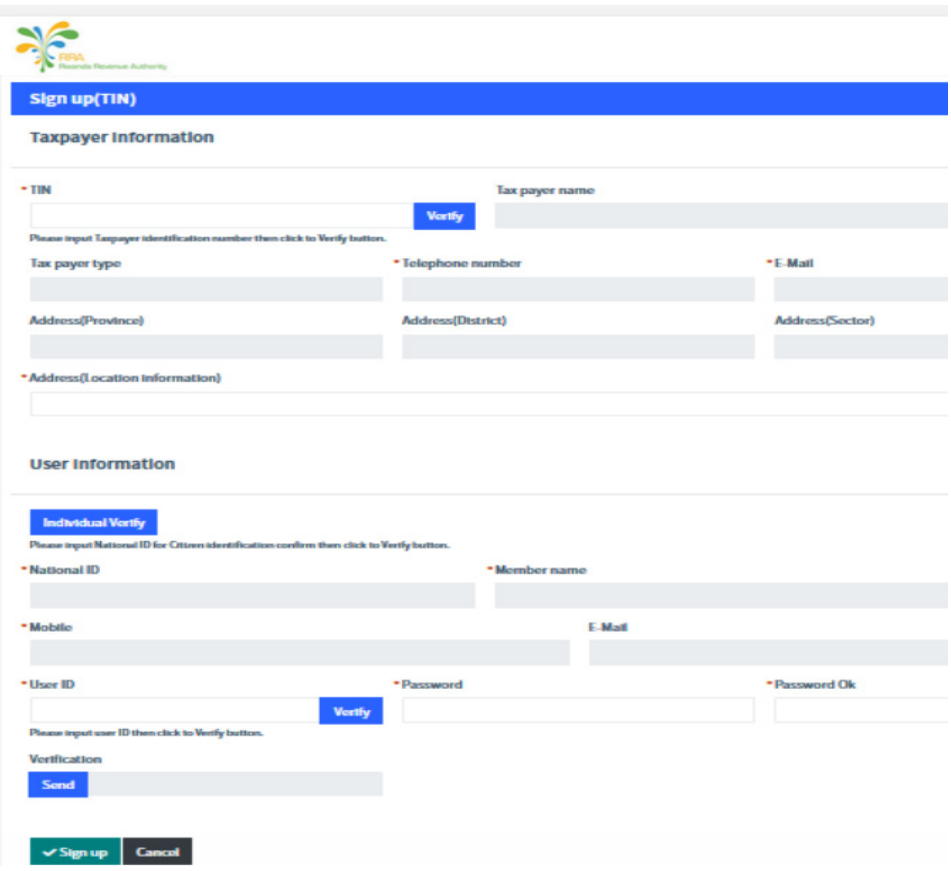

### 3. Taxpayers information modification

- i. Click in the **orange icon**
- ii. Click on 'My Information Modification'
- iii. Verify the information on the opened page, make desired changes and click **change.**
- iv. The system will ask you to confirm changes, then click on **"yes"**

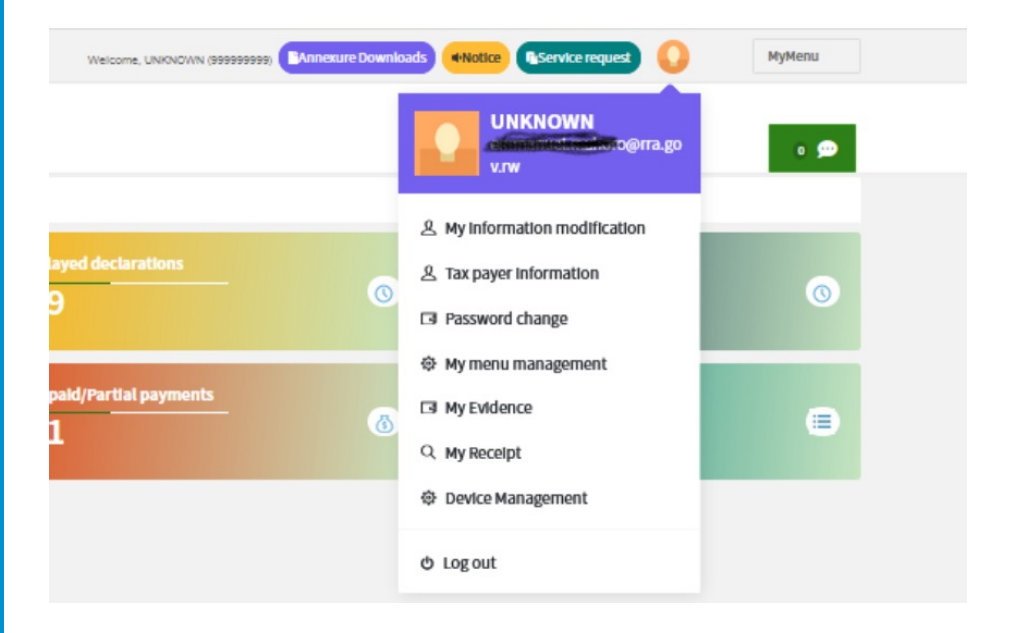

# **4. Accessing current declarations**

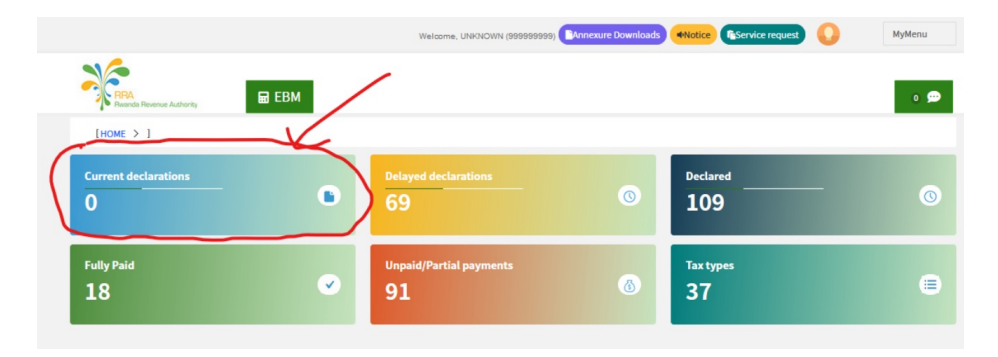

#### **5. Delayed declarations**

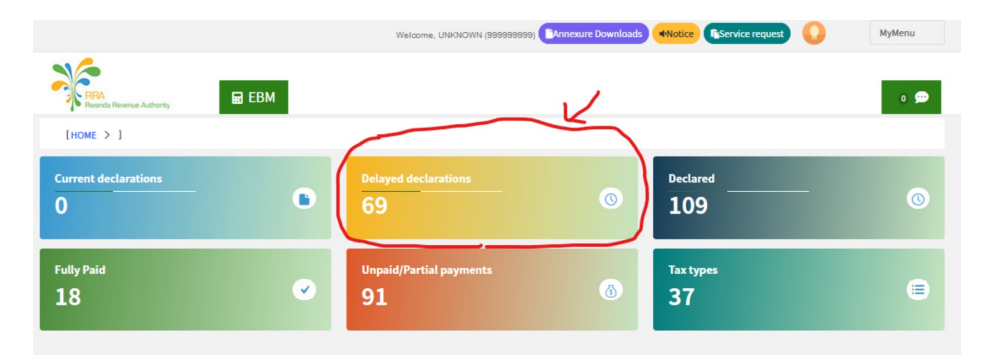

Iyo ukanze kuri buri musoro ubona numero zose ziri kuri uwo musoro zitamenyekanishijwe (pending declaration or in progress)

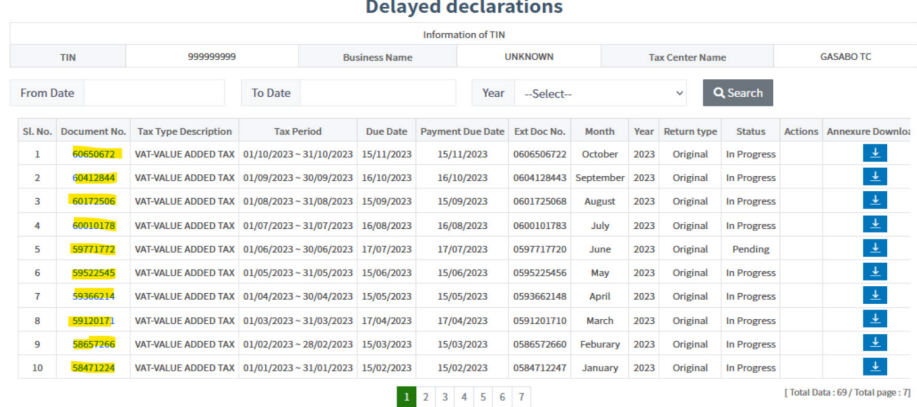

#### **SOBANUKIRWA SISITEME YA MyRRA**  $\overline{5}$

#### 6. Gufungura no kuzuza imigereka (Annexures)

- i. Click on annexure download
- ii. You will see all the annexures available in the system, and choose what you need.

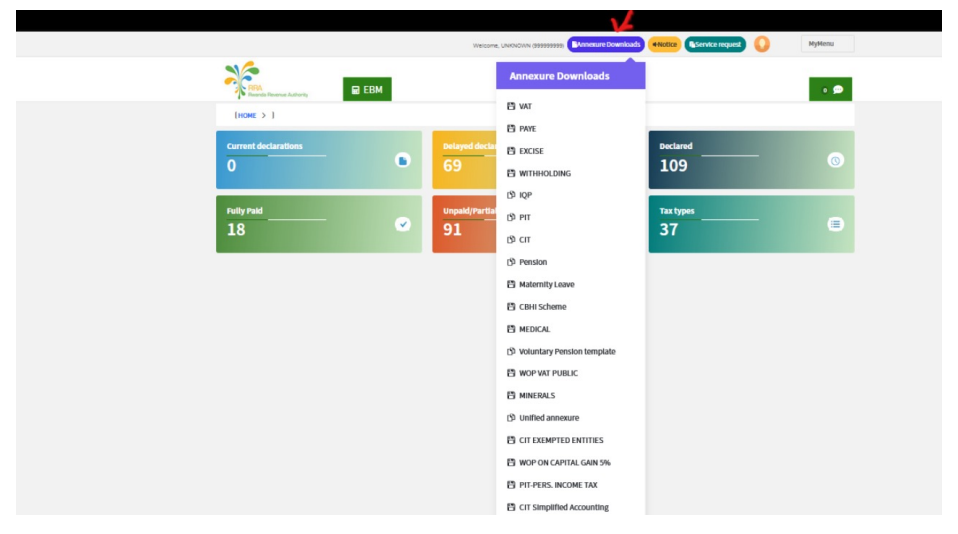

# **7. Tax declarations**

- i. Click on "Current declaration"
- ii. Click on the reference number, you will see the declaration document and fill it.

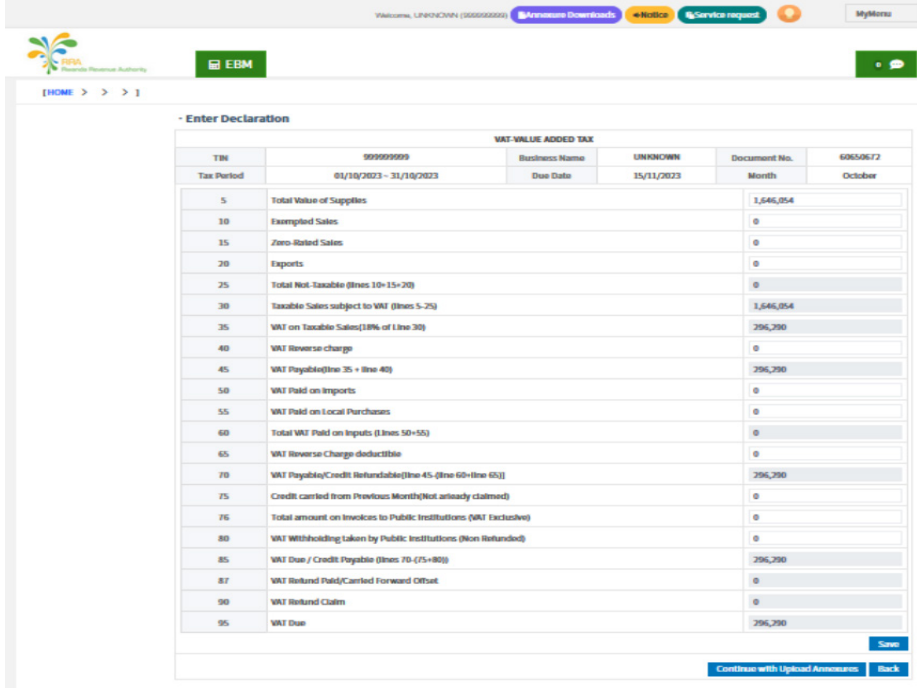

# 8. View the declared taxes

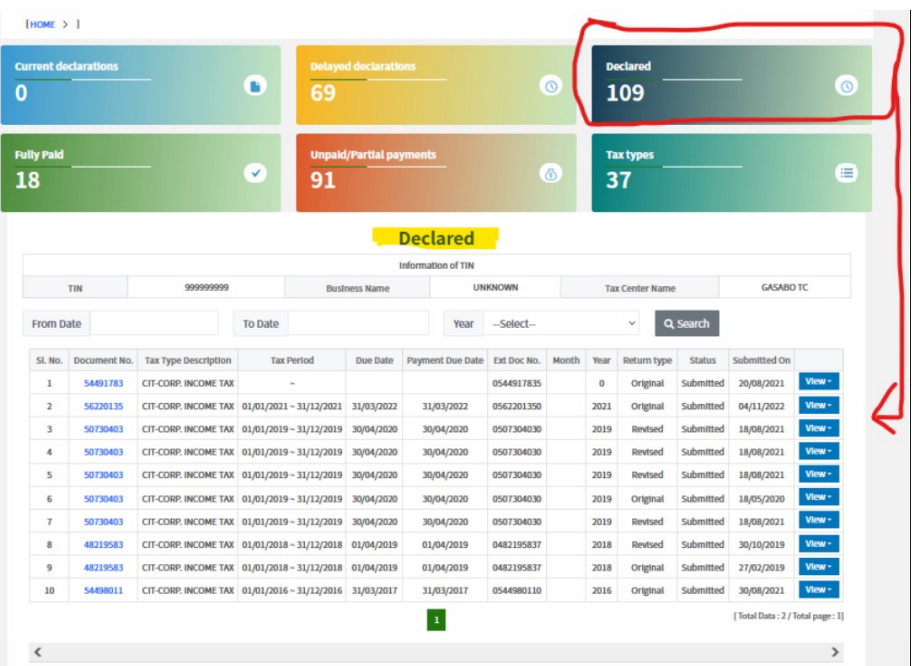

### 9. To modify your unpaid declaration:

- i. Click on **'Declared.'**
- ii. Select the **tax type.**
- iii. Choose the document number, and you will encounter a prompt asking if you need to amend the declaration; select **'Yes.'**
- iv. **A new document** will open for you to make the necessary changes.

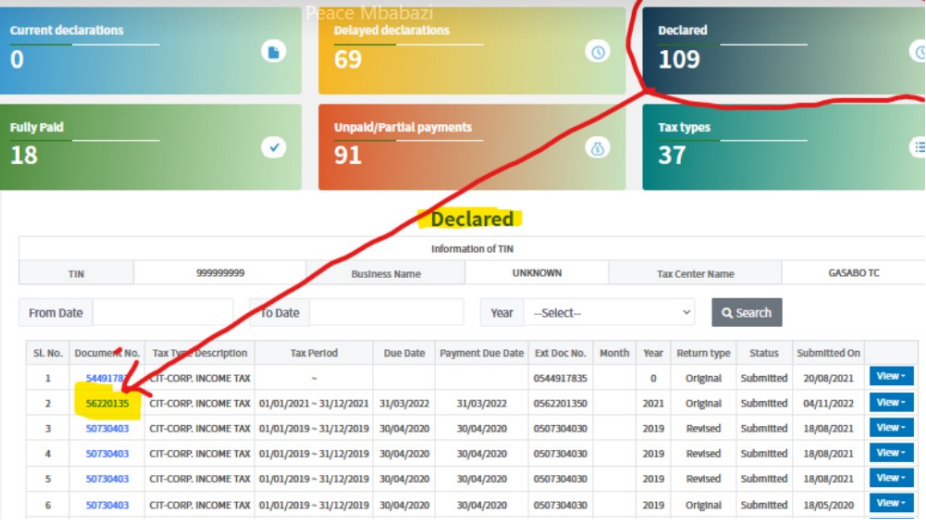

# 10. View fully paid taxes

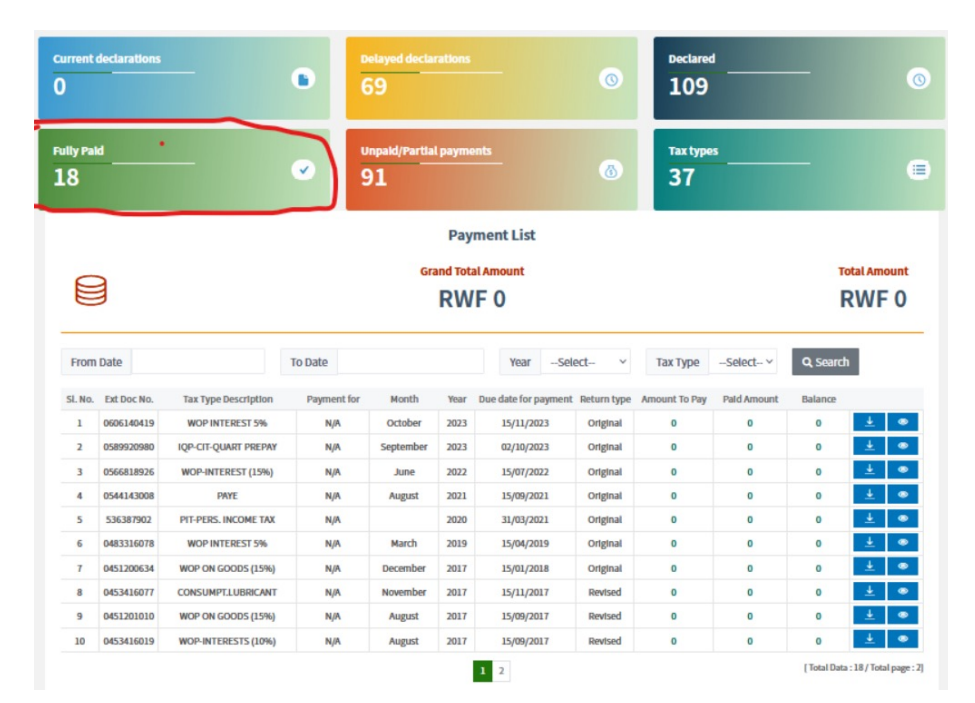

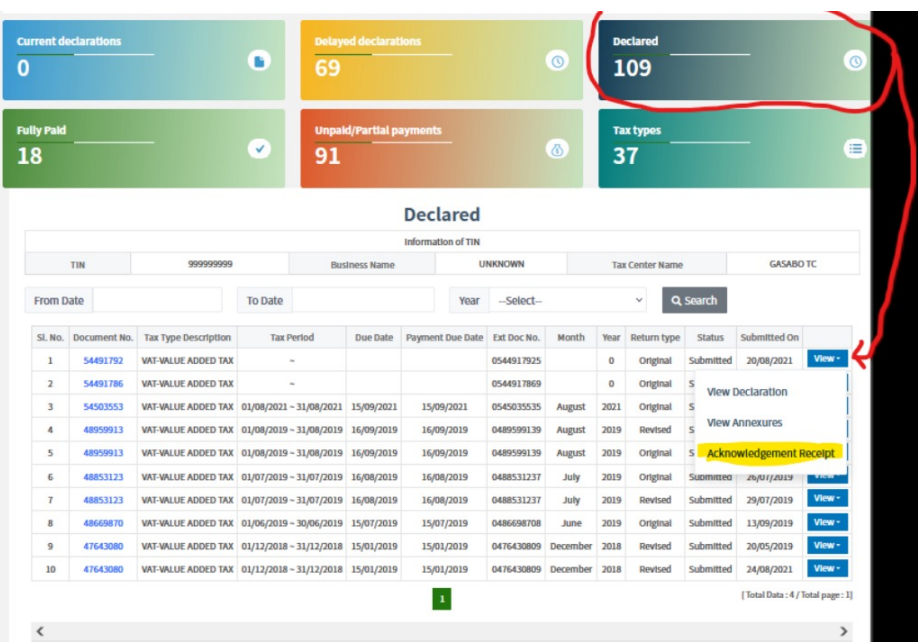

# 11. Downloading 'acknowledgement Receipt'

# 12. Searching information for different tax periods.

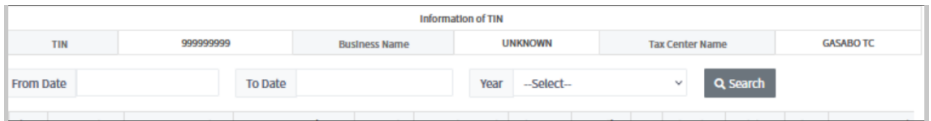

# 13. Unpaid and partial payments

- i. Click on **'Unpaid/Partial Payments.'**
- ii. The **'Grand Total Amount'** displays the entire pending amount for your unpaid declarations or partial payments, while **'Total Amount**' reflects the amount for unpaid declarations or partial payments only for the opened page.

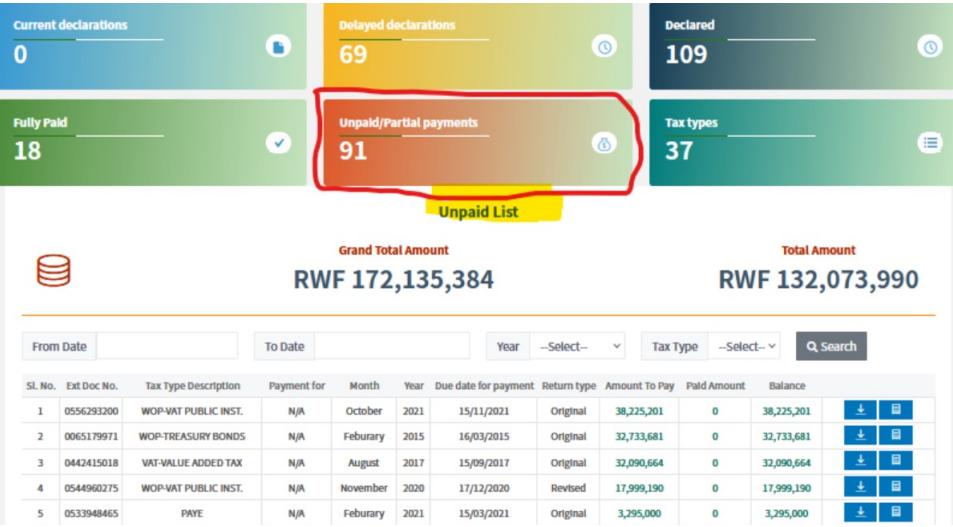

#### **14. Making payments online**

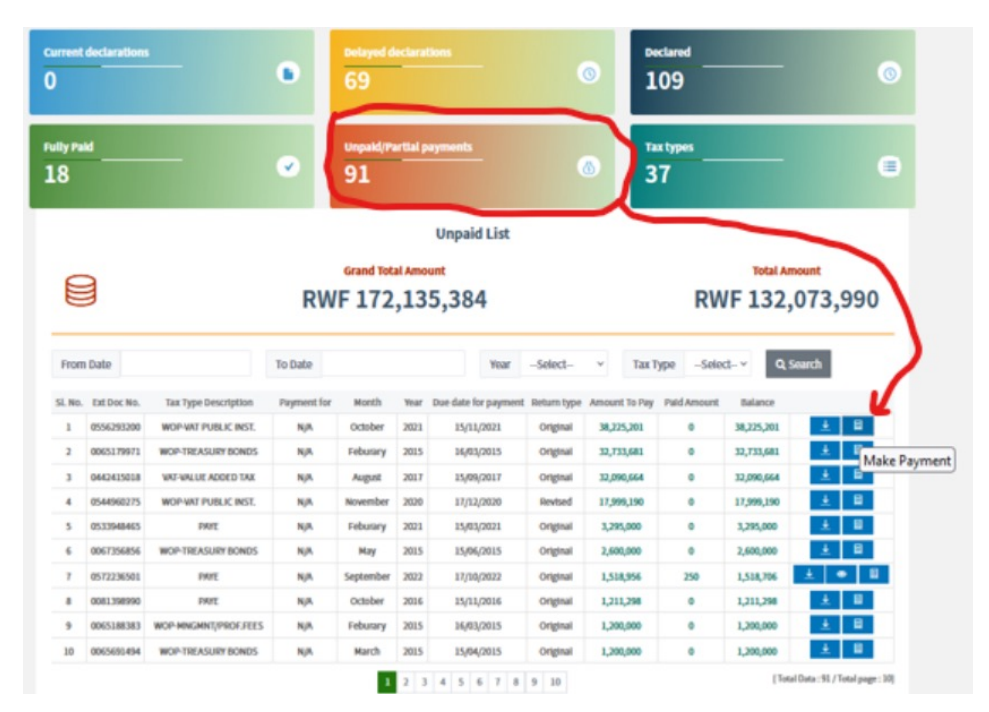

# **Make Payment**

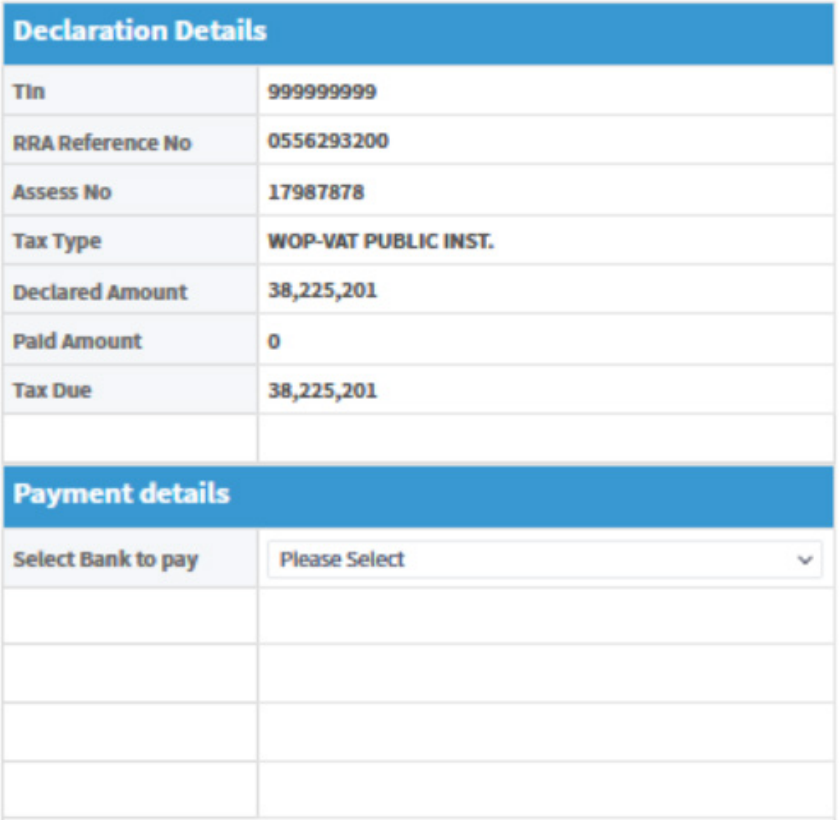

# **PAY TAX, BUILD A BETTER RWANDA**

Kicukiro - Sonatubes, Silverback Mall P.O.Box 3987 Kigali Rwanda

**Call 3004** @ @rrainfo **@** Rwanda Revenue Authority **@** @ Rwanda Revenue **COM HERE FOR YOU TO SERVE**